# Inmate Visitation System (IVS)

Joining a Call as a Visitor
Using Web Browser
Windows / MAC / Linux Devices

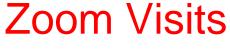

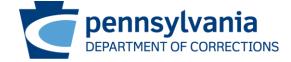

#### Inmate Visitation System

A PA DOC visitation participant may join the video visit 5 minutes before the scheduled start time. If you attempt to join early, you will not be allowed to join the visit and may receive the message as below.
The meeting is scheduled for the process.

- The video visit URL can be found in:
  - The automated confirmation email received when the visit was scheduled.
  - Within the inmate visitation system under the visitors account. The URL is listed under upcoming visits.

Start: MANAM

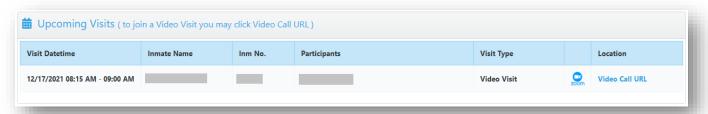

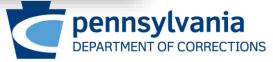

#### Inmate Visitation System

Clicking the URL from email or from the IVS website will direct you to the Zoom Video Conferencing website (<a href="https://zoom.us">https://zoom.us</a>) where you will select **Launch Meeting** to join the visit. The Meeting ID will automatically populate but you must enter your name or email address.

Meeting ID and Password: The meeting ID and password's are different for each Visitation

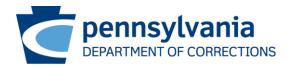

- Using Windows / MAC / Linux devices (two options to join)
  - Using Zoom Meeting App (download and install app)
  - Using Web Browser of the device

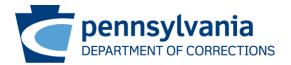

- Devices using Windows / MAC / Linux (Examples)
  - Laptop / Desktop
  - Mac Book
- What to do <u>before</u> my scheduled video visit?
  - Zoom Meeting Client Download and Installation for Windows
    - https://support.zoom.us/hc/en-us/articles/201362033-Getting-started-on-Windows-and-macOS
  - Zoom Meeting Client Download and Installation for macOS
    - https://support.zoom.us/hc/en-us/articles/203020795-Installing-the-Zoom-application-on-macOS
  - Zoom Meeting Client Download and Installation for Linux
    - https://support.zoom.us/hc/en-us/articles/204206269-Installing-or-updating-Zoom-on-Linux

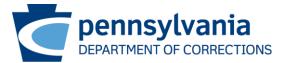

What do I need to do to connect my visit?

Join by clicking "Video Call URL" listed in Inmate Visitation System under

Upcoming Visits

Upcoming Visits (to join a Video Visit you may click Video Call URL)

Visit Datetime Inmate Name Inm No. Participants Visit Type Location

12/17/2021 08:15 AM - 09:00 AM Video Call URL

(OR)

Join by using URL, from the automated confirmation email

(OR)

 Join by using Zoom Meeting app by entering Meeting ID and Password communicated through automated confirmation email.

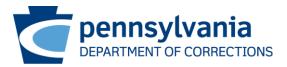

## Join Using Zoom Meeting App

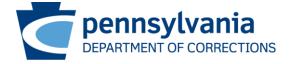

- Joining using URL
  - Select "Open"
  - Zoom meeting app is launched with prepopulated Meeting ID and Password, Enter your name
  - Select "Join Meeting"

- Joining using Zoom App
  - Open Zoom app
  - Select "Join a Meeting"
  - Enter meeting id, your name and select "Join"
  - Enter meeting passcode and select "Join Meeting"

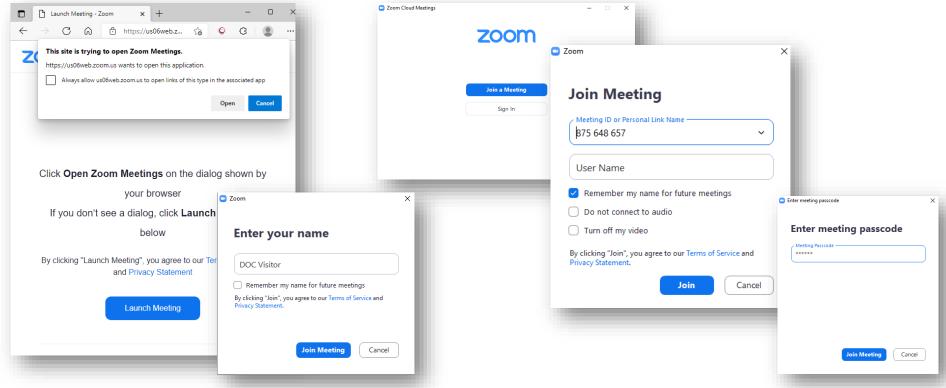

Accept Zoom Meeting Notifications as Marked

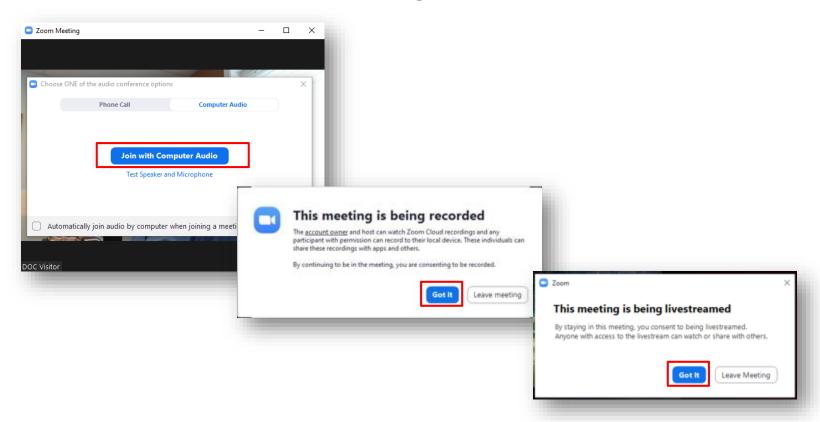

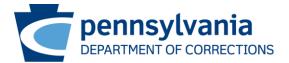

## Join Using Web Browser

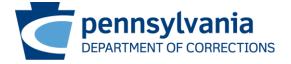

## Joining Visitation – Microsoft Edge

Enter Visitation Join URL in the Microsoft Edge web browser

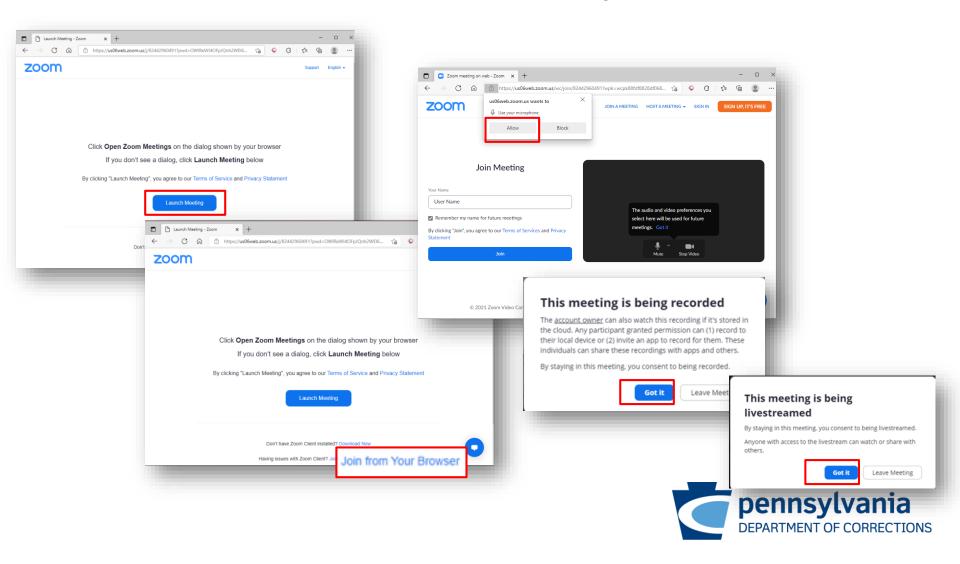

## Joining Visitation - Google Chrome

Enter Visitation Join URL in the Google Chrome web browser

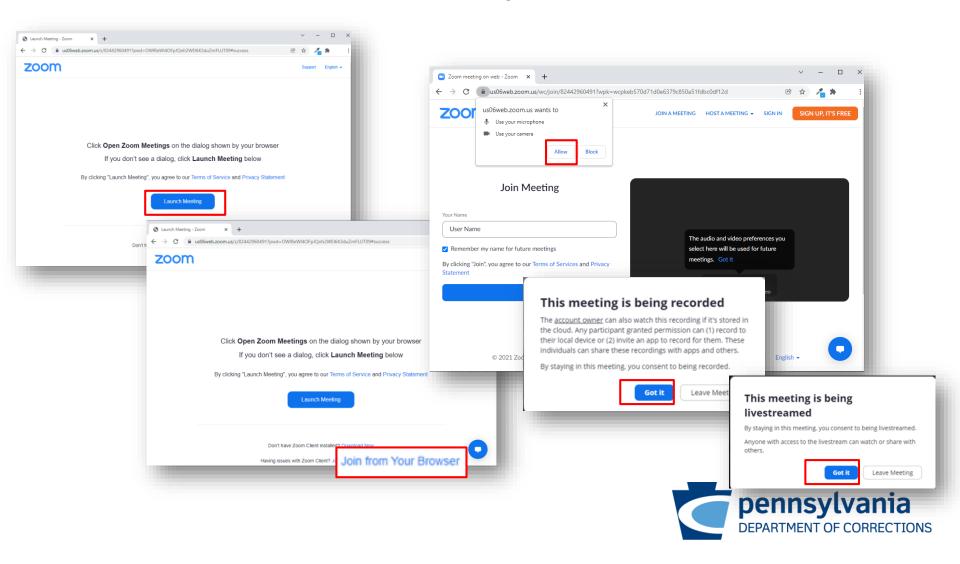

#### Joining Visitation – Mozilla Firefox

Enter Visitation Join URL in the Mozilla Firefox web browser

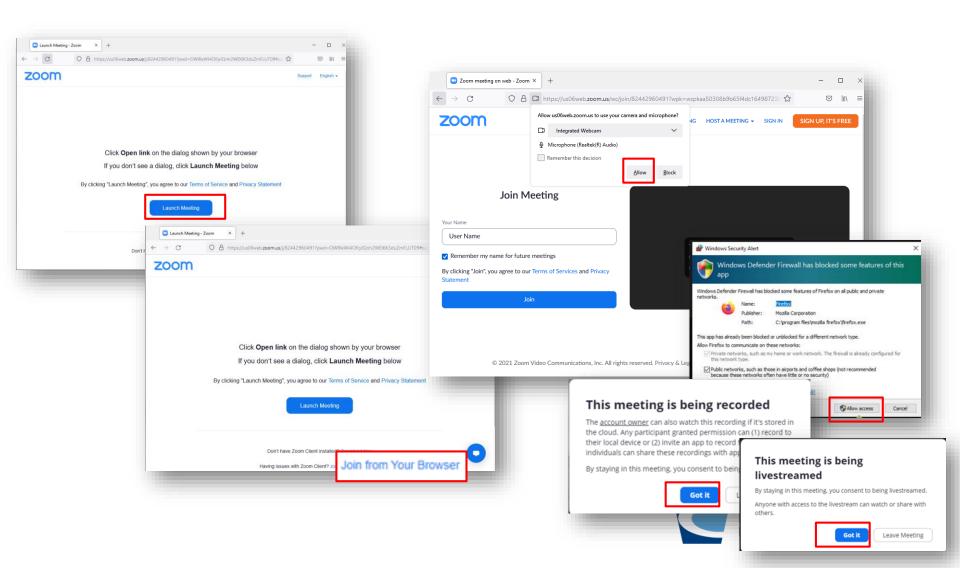